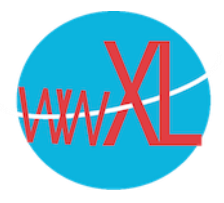

## wwXL instructie emailaccount instellen voor Android

Een mailaccount instellen in Android:

- 1. Open de Gmail-app. Ga naar het menu in de linkerbovenhoek. Klik op het pijltje naar beneden rechts van uw gebruikersnaam en selecteer **Add account**. Volg de stappen die hieronder staan beschreven. Om naar de volgende stap te gaan tikt u op **Next**.
- 2. Op het scherm **Set up email** selecteert u **Personal (POP, IMAP)**.

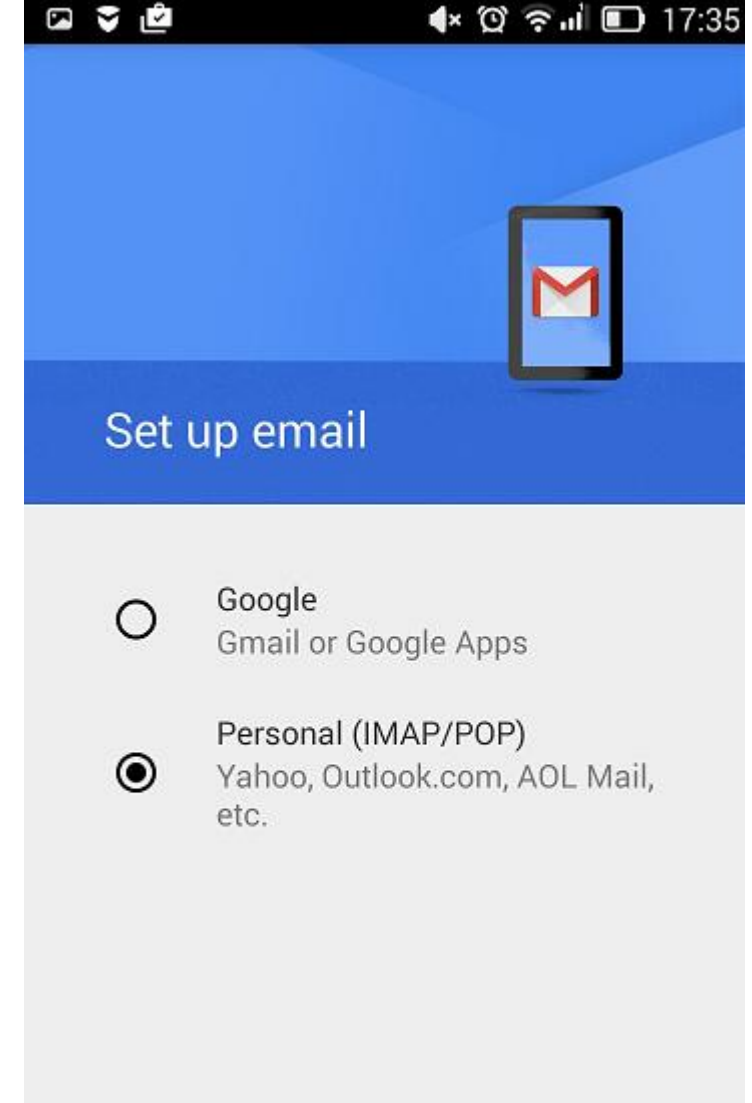

3. Op het volgende scherm geeft u uw volledige e-mailadres op. Bijvoorbeeld: *admin@voorbeeld.nl*.

NEXT >

 $\overline{\phantom{a}}$ 

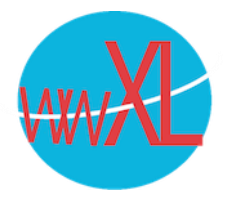

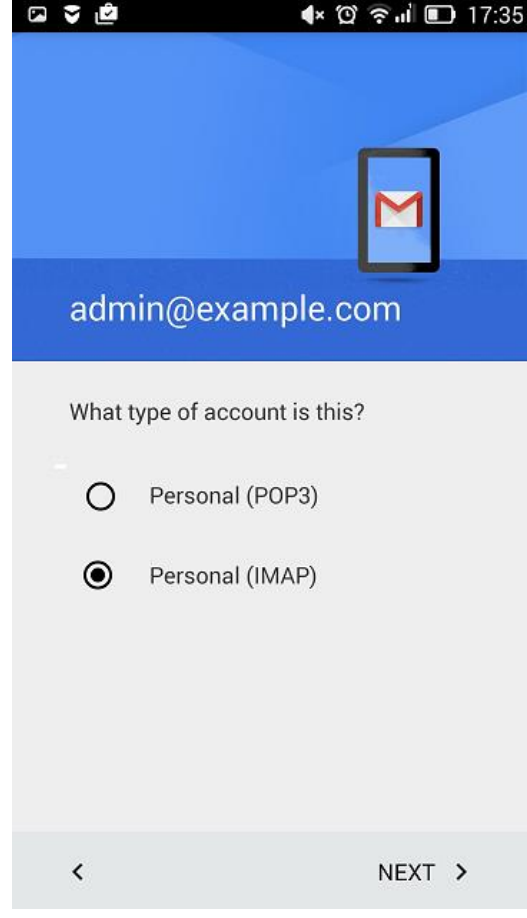

4. Geef het type account op. Als u een kopie van uw emailberichten op de server wilt achterlaten selecteert u de optie **IMAP**.

5. Geef het wachtwoord van uw e-mailaccount op.

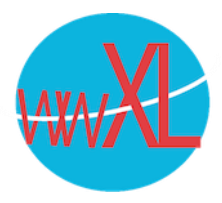

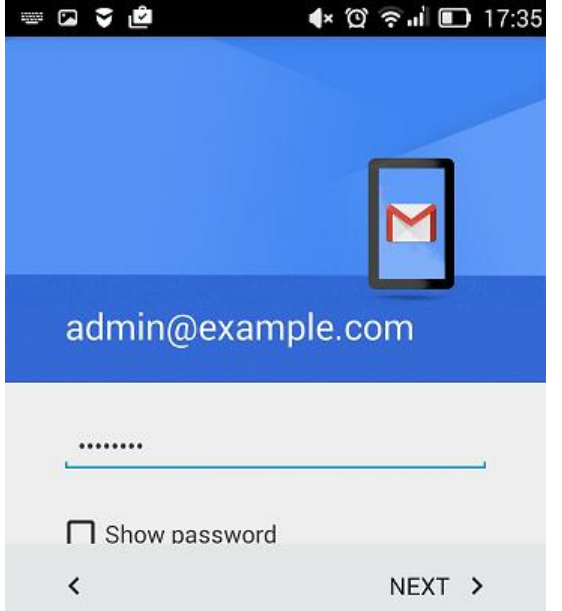

6. Op het volgende scherm worden de instellingen voor een inkomende server weergegeven. Geef poortnummer 143 voor IMAP. De server naam (in het voorbeeld example.com) moet dus uw eigen websitenaam zijn, zonder https of www:

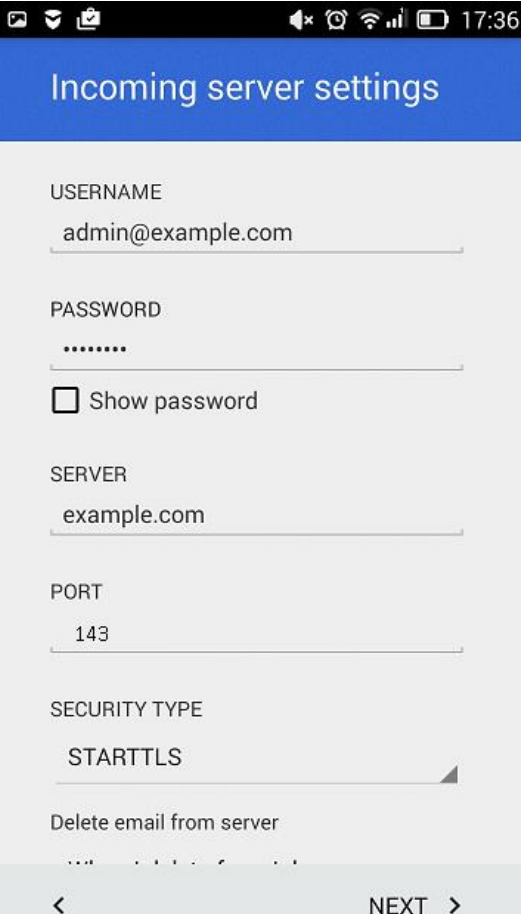

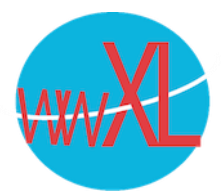

7. Op het volgende scherm worden de instellingen voor een uitgaande server weergegeven. Het poortnummer hier moet 25 zijn. De server naam (in het voorbeeld example.com) moet dus uw eigen websitenaam zijn, zonder https of www:

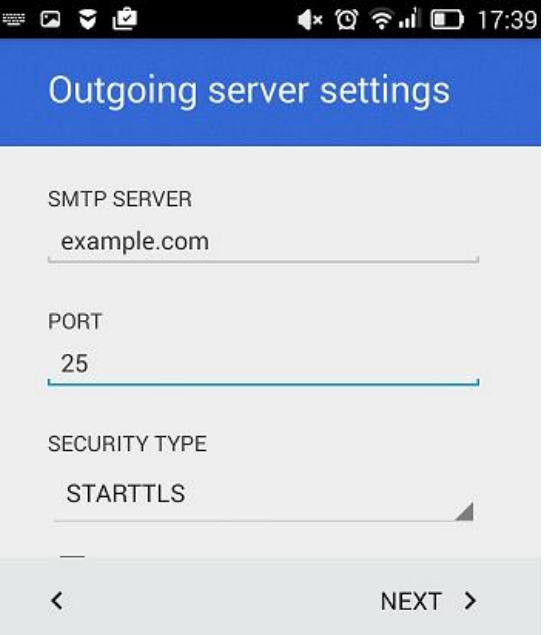

- 8. Als alle gegeven zijn opgegeven zal uw Android-apparaat de verbinding met de server controleren en uw mailaccount aanmaken. Het nieuwe account zal worden weergegeven in de lijst met accounts in de Gmail-app.
- 9. *Tip:*

*Werken deze poorten niet, dan kunt u ook poort 993 voor uitgaande en poort 465 proberen en als beveiligingstype SSL in plaats van STARTTLS. Dat werkt als het goed is ook.*